## ◆バックアップ画面に新年度が表示されない場合

指定した[バックアップ先][フォルダ名]に一度もバックアップしていないデータ領域は、表示され ません。以下の【操作手順】をご覧のうえ、新年度のデータ領域をバックアップしてください。バック アップ後、他のデータ領域と同様に、新年度もバックアップ画面に表示されます。

【操作手順】

- ① 「ファイル」-「データ領域の選択」にて、バックアップしたいデータ領域を選択します。
- ② 「ファイル」-「データ領域のバックアップ」を起動します。

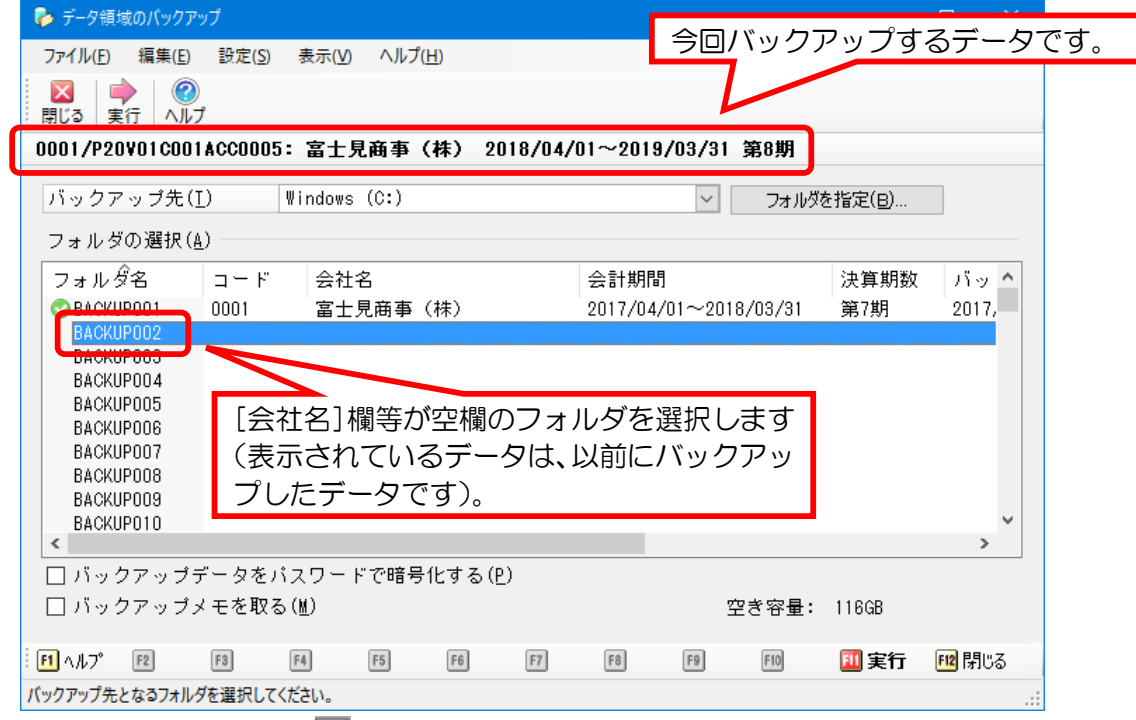

- 3 [バックアップ先]欄の をクリックして HD や USB メモリのドライブを選択します。
- ④ [フォルダ名]から空欄のフォルダ(BACKUP002)を選択します。
	- ※ 画面例の場合、BACKUP001 には既にバックアップデータが保存されていますので、同じ BACKUP001 を選択すると、上書きするかどうかの選択画面が表示されます。上書きしたくな い場合は、空欄のフォルダを選択してください(上書きする場合は、元のバックアップデータ が削除されます)。
- ⑤ 画面上部に表示されている会社名・会計期間・期数が、今回バックアップするデータです。間違い ないかどうか確認のうえ[実行]ボタンをクリックします(違っている場合は、①に戻ってバック アップしたい領域を再選択してください)。 終了のメッセージが表示されましたら処理は完了です。

【注 意】

USB メモリへバックアップしたデータは持ち運びに便利ですが、長期保存には向きませんので、データ の移行や受け渡しなどに限りご利用ください。